## How to Enter Grades in Faculty Grade Entry

If at any point you have questions during the grading process, you are welcome to contact the Office of the Registrar: 417-836-5520 or registrar@missouristate.edu.

- [Step-by-step guide](#page-0-0)
- [Additional Resources](#page-1-0)

## <span id="page-0-0"></span>**Step-by-step guide**

1. Go to [My Missouri State](https://my.missouristate.edu/) and enter your BearPass Login and password into the appropriate fields.

> You will only have access to assign grades to students enrolled in the classes for which you are the instructor of record.

2. Along the top of the My Missouri State main menu click the **Teaching & Advising** tab.

Teaching & Advising

3. From the Faculty Grade Entry channel click the **Submit Grades** link.

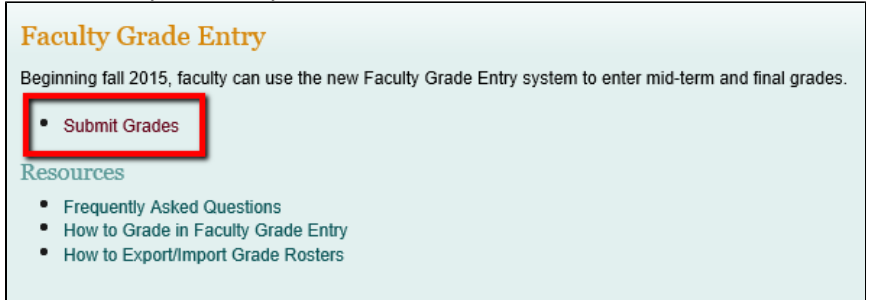

4. Make sure the appropriate grading tab (Midterm Grades or Final Grades) is selected.

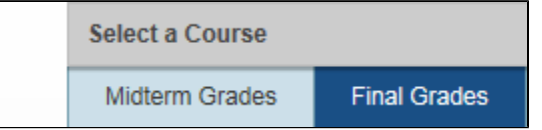

The Faculty Grade Entry system will default to the **Final Grades** tab. If this is a midterm grading cycle, you will need to click on the **Midterm Grades** tab in order to begin grading.

5. Click on the course to begin grading.

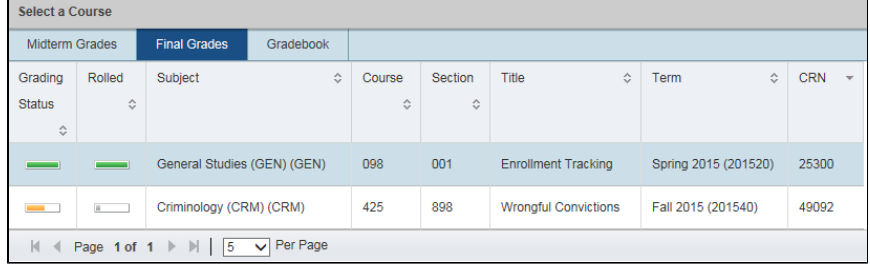

## **Related articles:**

- [How to Add a User to Your](https://experts.missouristate.edu/display/KB/How+to+Add+a+User+to+Your+Course) **[Course](https://experts.missouristate.edu/display/KB/How+to+Add+a+User+to+Your+Course)**
- [How to Create a Grade](https://experts.missouristate.edu/display/KB/How+to+Create+a+Grade+Center+Column) [Center Column](https://experts.missouristate.edu/display/KB/How+to+Create+a+Grade+Center+Column)
- [How to Create a Discussion](https://experts.missouristate.edu/display/KB/How+to+Create+a+Discussion+Board+Forum) [Board Forum](https://experts.missouristate.edu/display/KB/How+to+Create+a+Discussion+Board+Forum)
- [How to Copy a Test](https://experts.missouristate.edu/display/KB/How+to+Copy+a+Test)
- $\bullet$ [How to Create a Group](https://experts.missouristate.edu/display/KB/How+to+Create+a+Group+Assignment) **[Assignment](https://experts.missouristate.edu/display/KB/How+to+Create+a+Group+Assignment)**

6. To assign a grade for each student in the list, select the grade from the drop down menu or type in the grade.

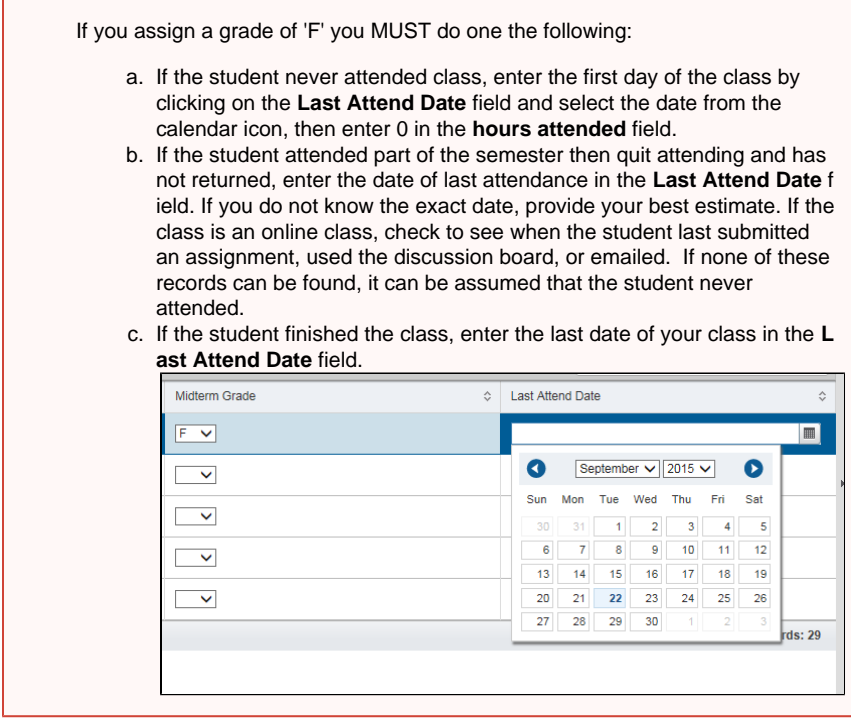

7. When the grades have been entered, click **Save** at the bottom of the page. After saving, the notification window in the upper right-hand corner will warn you when there is an error to check.

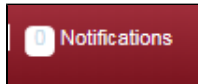

8. Please make sure you log out of the system.

## <span id="page-1-0"></span>**Additional Resources**

For questions or comments, contact the Computer Services Help Desk HelpDesk@MissouriState.edu 417-836-5891